## $\left( \cdot \right)$  ,  $\left( \cdot \right)$  ,  $\left( \cdot \right)$

## **Istruzioni**

*Attivazione dell'autenticazione a due fattori per l'indirizzo PEC di KONVERTO*

La presente guida mostra come attivare la verifica in 2 passaggi su un dispositivo. Scaricate l'applicazione "Aruba PEC" e installatela sul vostro dispositivo: **[Google Play](https://play.google.com/store/apps/details?id=it.aruba.pec.mobile&hl=en_US)  [Store](https://play.google.com/store/apps/details?id=it.aruba.pec.mobile&hl=en_US)** o **[Apple Store](https://apps.apple.com/it/app/aruba-pec/id973510245)**.

- 1. Aprite l'applicazione "Aruba PEC" sul dispositivo
- 2. Cliccare su "Avanti" fino alla fine e poi cliccare su "Inizia" per avviare la configurazione.
- 3. A questo punto, inserire il proprio indirizzo KONVERTO-PEC con relativa password nei campi visualizzati, cliccare su "Sign In" per andare avanti.
- 4. Attivare il cursore "Proteggi l'accesso all'app" e cliccare su "Close"

5. Per continuare, confermare la propria identità utilizzando il metodo di autenticazione impostato sul dispositivo (PIN, schermata di blocco della sequenza, o impronta digitale)

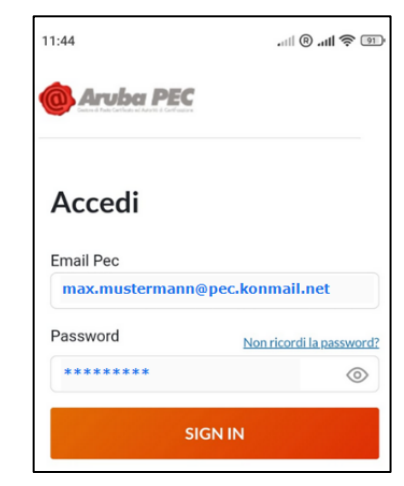

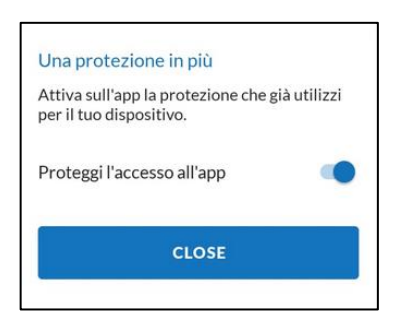

KONVERTO AG | S.p.A. via Bruno-Buozzi-Str. 8, 39100 Bozen | Bolzano Info Center 800 031 031 T0471 064 500 info@konverto.eu info@pec.konverto.eu konverto.eu

6. Abilitare le notifiche dell'applicazione Aruba PEC sul dispositivo cliccando su "consenti"

7. Nella finestra successiva, cliccare su "Adegua la tua PEC" per regolare l'indirizzo PEC agli standard europei

8. Sullo schermo apparirà il segno di spunta blu, questo conferma che la PEC è adattata agli standard europei. Per impostare la verifica in 2 passaggi, cliccare sulla freccia sotto "Verifica in 2 passaggi"

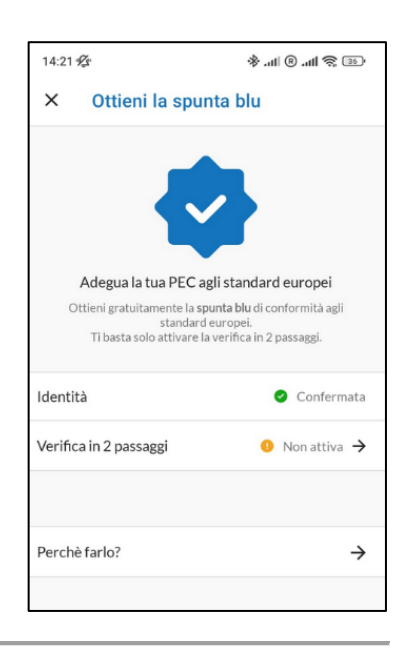

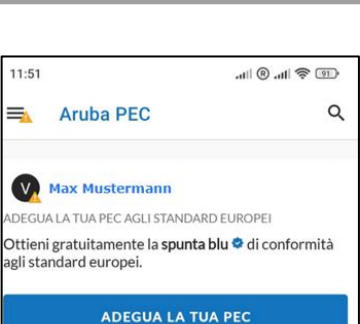

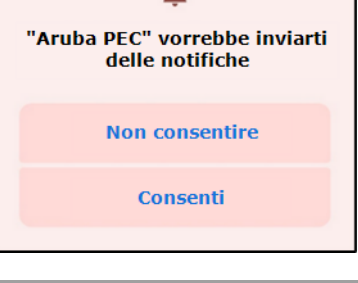

尘

9. Cliccare su "Attiva e associa questo disositivo", per abilitare l'accesso alla casella PEC tramite il dispositivo

10. Riceverete un SMS con un codice di verifica, che sarà inviato al numero di cellulare salvato nella vostra webmail PEC. Il campo "Codice per verifica" verrà compilato automaticamente. In caso contrario, inseritelo manualmente e poi cliccate su "Prosegui" per completare la configurazione dell'autenticazione a due fattori.

Se compare un messaggio di errore o l'SMS non viene inviato, accedete alla vostra webmail PEC e controllate il numero di cellulare salvato in "Impostazioni" → "Sicurezza & Password"

 $\rightarrow$  "E-Mail & Cellulare". Se questo non è corretto o non è stato verificato, si prega di effettuare la correzione o la verifica.

11. Nel caso in cui accanto a "Verifica in 2 fasi" compaia un segno di spunta verde con la dicitura "Attiva", la configurazione della PEC europea è stata completata con successo. A questo punto è possibile chiudere l'applicazione.

Se si utilizza un programma di posta elettronica come Microsoft Outlook, Mozilla Thunderbird, ecc. si deve proseguire con le seguenti istruzioni: **["Attivazione di PEC-EU per un client di posta](https://konverto.eu/fileadmin/PDFs/Anleitungen/Istruzioni_-_Attivazione_della_PEC-EU_per_un_client_di_posta_elettronica__V12.23_.pdf)  [elettronica"](https://konverto.eu/fileadmin/PDFs/Anleitungen/Istruzioni_-_Attivazione_della_PEC-EU_per_un_client_di_posta_elettronica__V12.23_.pdf)**.

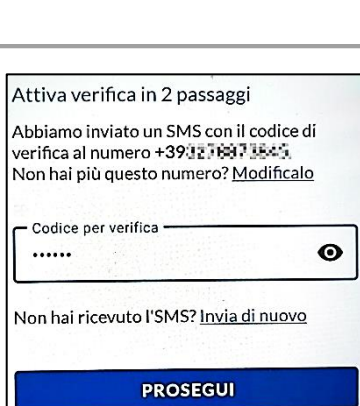

ANNULLA

Verifica in 2 passaggi

**Christian Monter A** 

La verifica in 2 passaggi offre una protezione maggiore rispetto

alla sola password.<br>Attivandola, sarai tu ad autorizzare gli accessi alla casella PEC,

Usi la PEC anche sui programmi di posta? Dopo l'attivazione, per usare la PEC anche sui programmi<br>di posta (Outlook, Mail, ecc.) dovrai generare una password<br>dedicata, che scadrà ogni 3 mesi.

**ATTIVA E ASSOCIA QUESTO DISPOSITIVO** 

mail must

<sup>O</sup> Non attiva

 $\mathbf{x}$ 

alla sola password.

tramite il dispositivo associato

Verifica in 2 passaggi

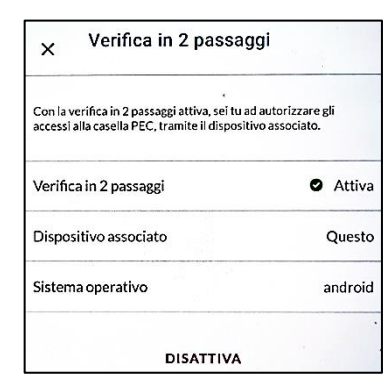

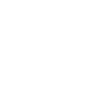